Here is an brief explanation about what happened in the first lab.

So we start with the terminal.

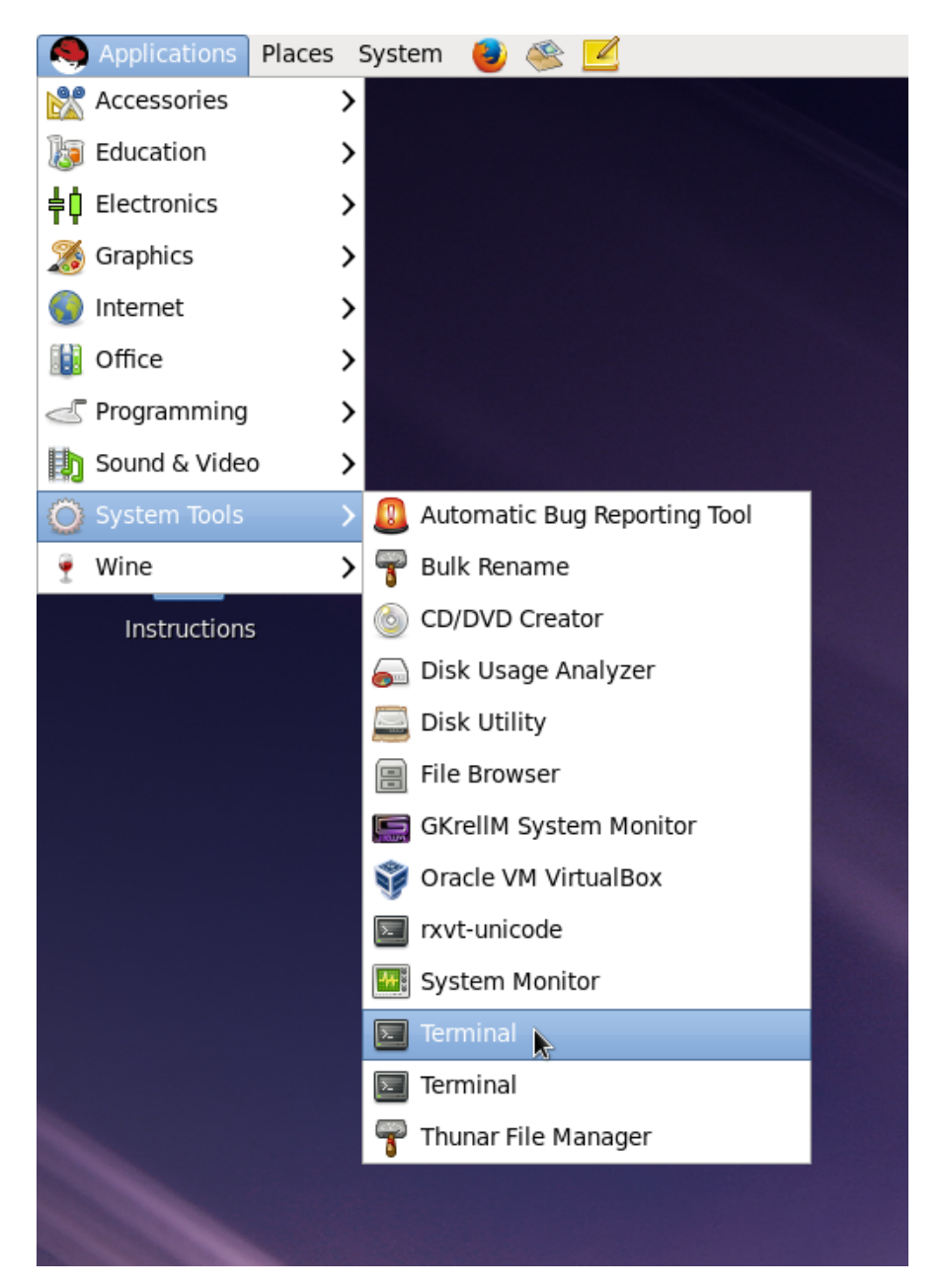

And we typed in some command lines.

(cd: change directory)

(mkdir: make directory)

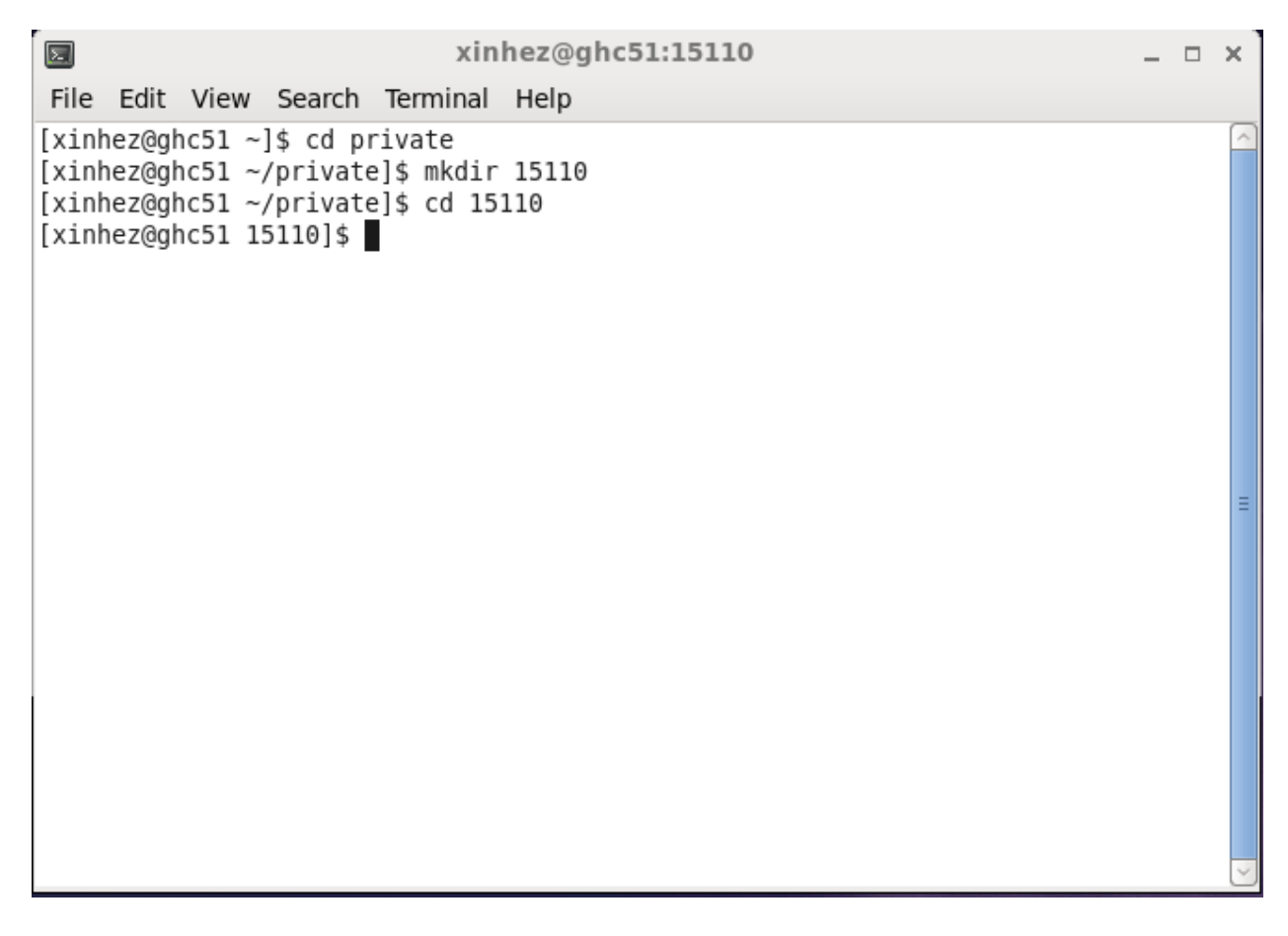

But what do they mean exactly? And where can we find these folders?

If you are using a computer in lab, then you can find these folders on your desktop.

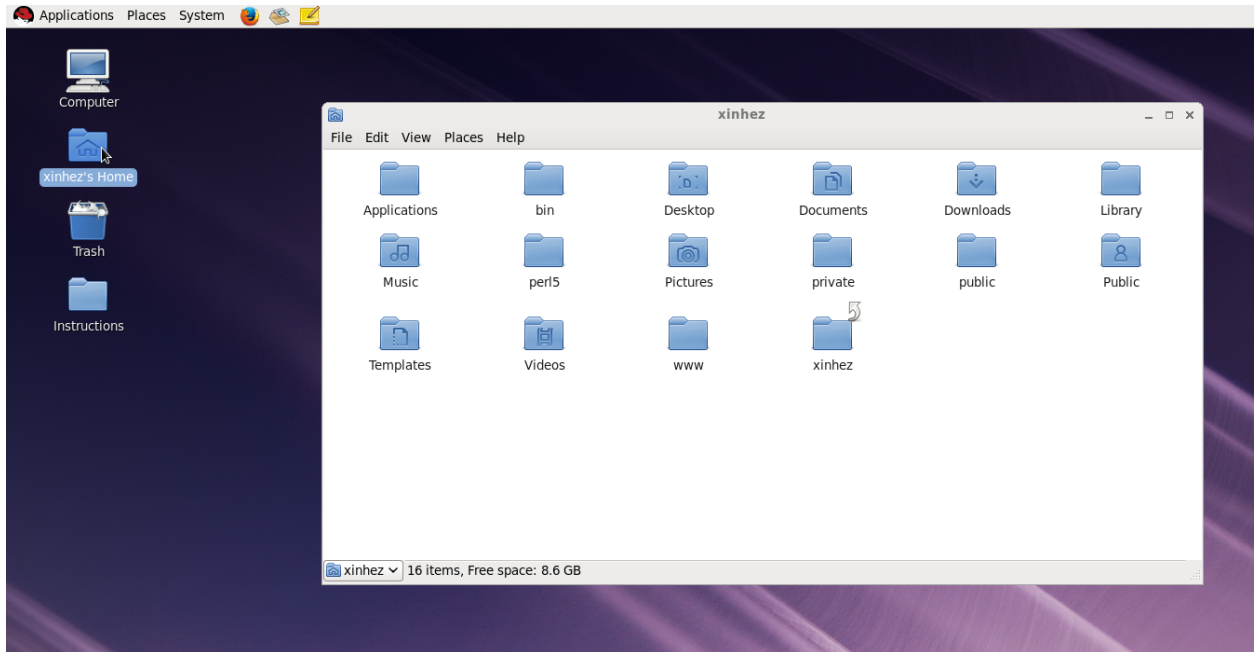

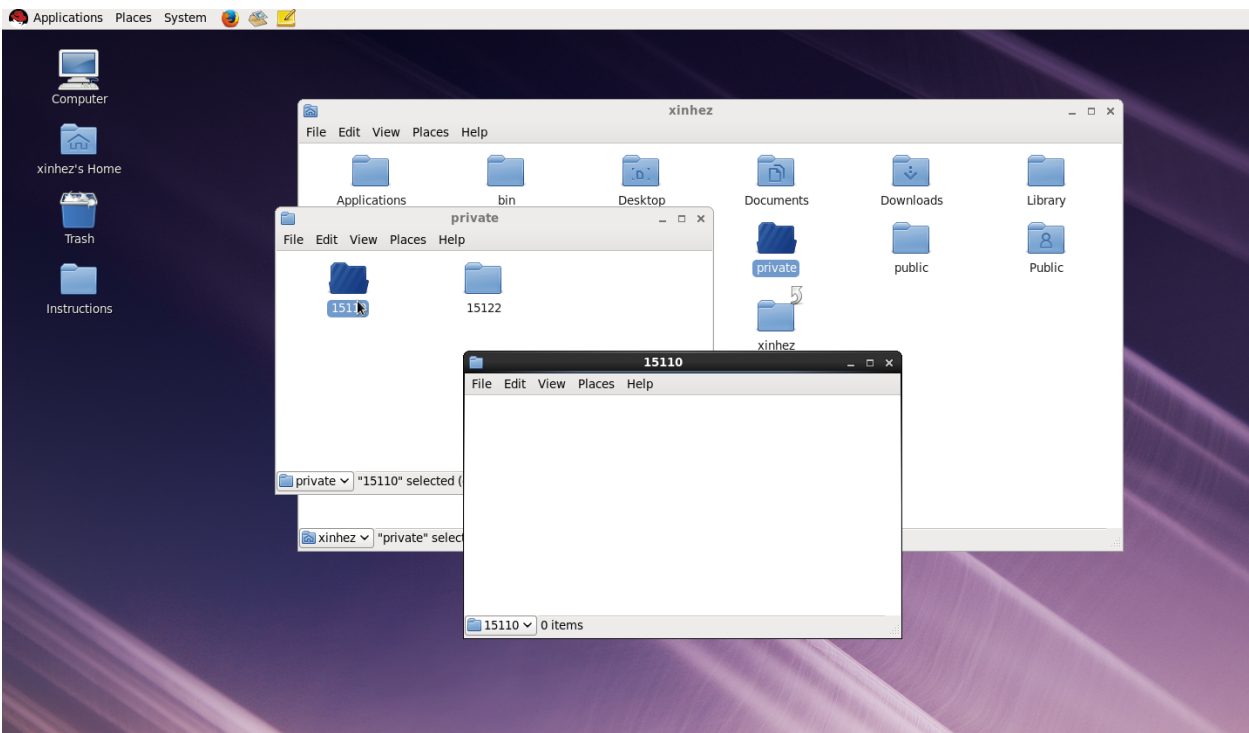

So what we did were to create a folder named "15110" in our private folder. It is very important to keep all your work inside your private folder, or you might violate the academic integrity

policy.

Next, we used terminal to create some text files.

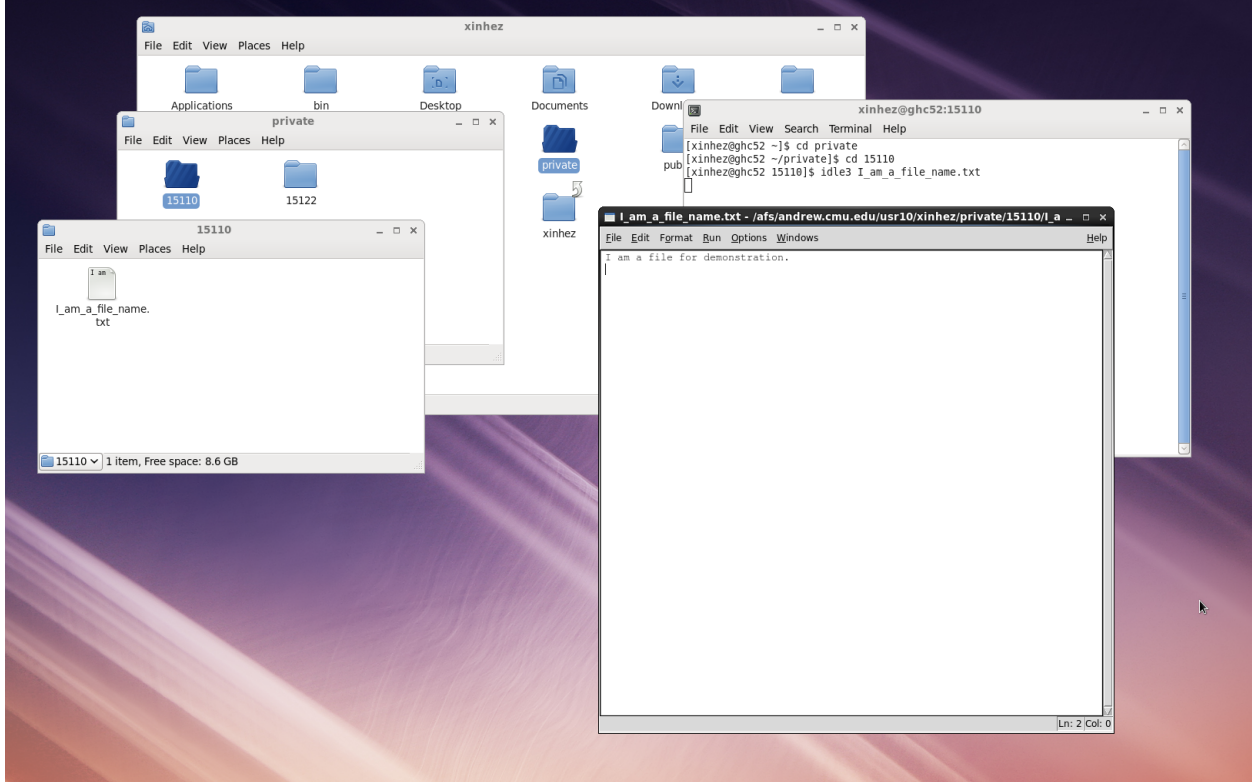

In terminal, use command line "idle3 (file name).txt" to create a new file with assigned name, but at that point, the file is NOT saved.

idle3 is the text editor for Python 3, which will be introduced to you in this week.

After you have done editing your text file, either click "File" and then click "Save" or use

Control+S to save your file. Then, you will find your new text file in you folder as shown.

After you have finished all problems, it's time to submit!

In order to submit all your work in one time, you need to compress all your files into a zip file. First select ALL files you need to hand in.

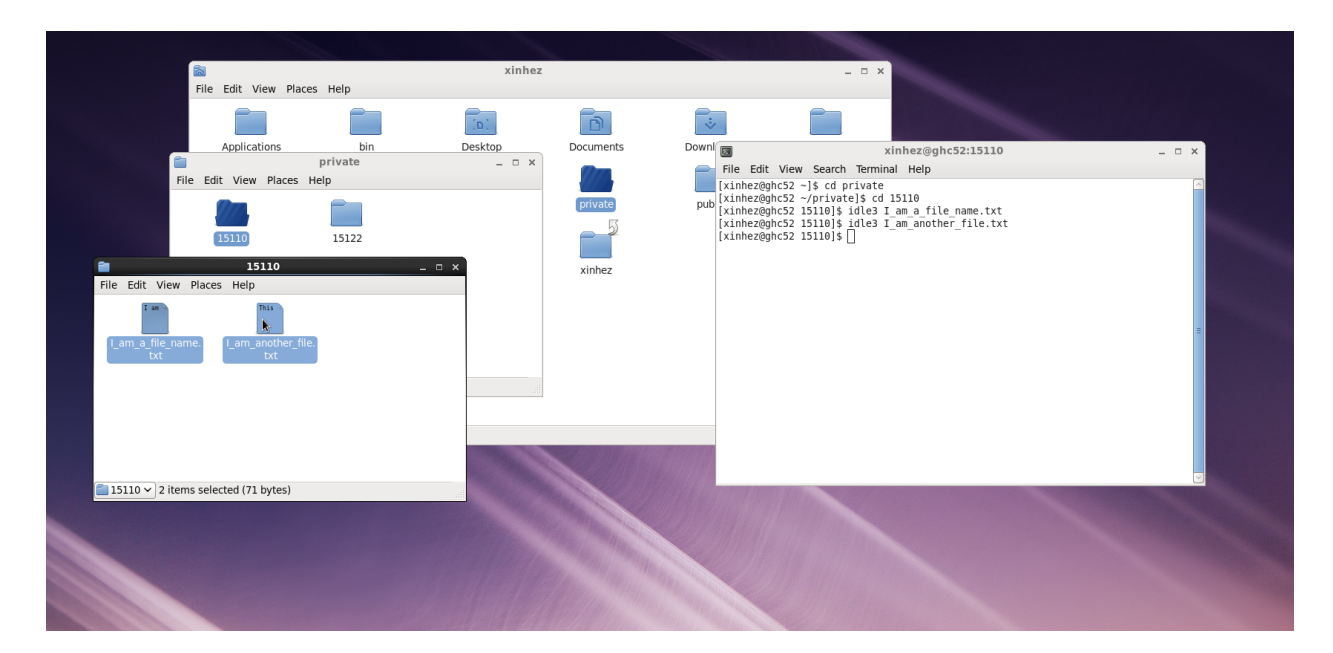

Then click "Edit", and click "Compress…"

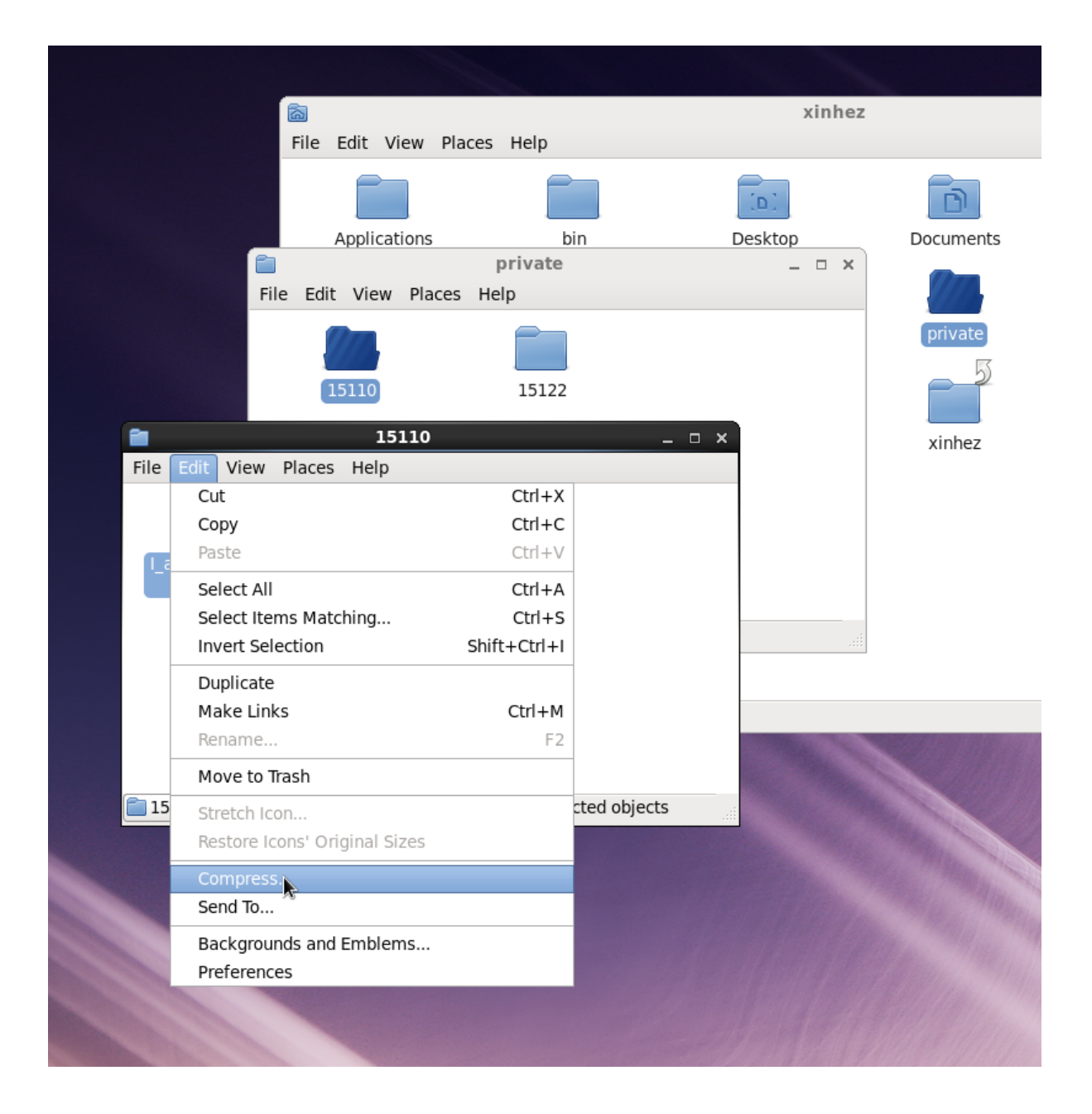

In the prompt window, enter the name for your zip file. And make sure you compress your work into a ZIP file!

Click "Create" and you will find the zip file in the location you choose to save to (folder 15110 is recommended).

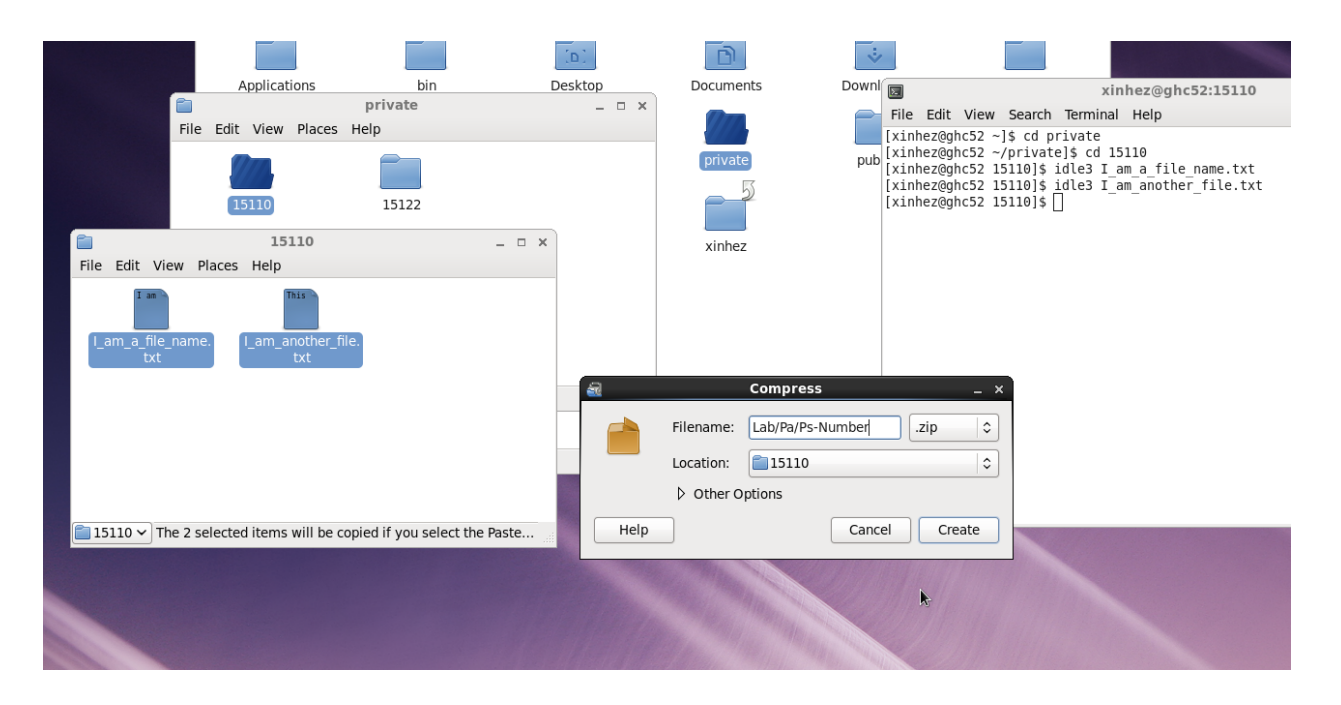

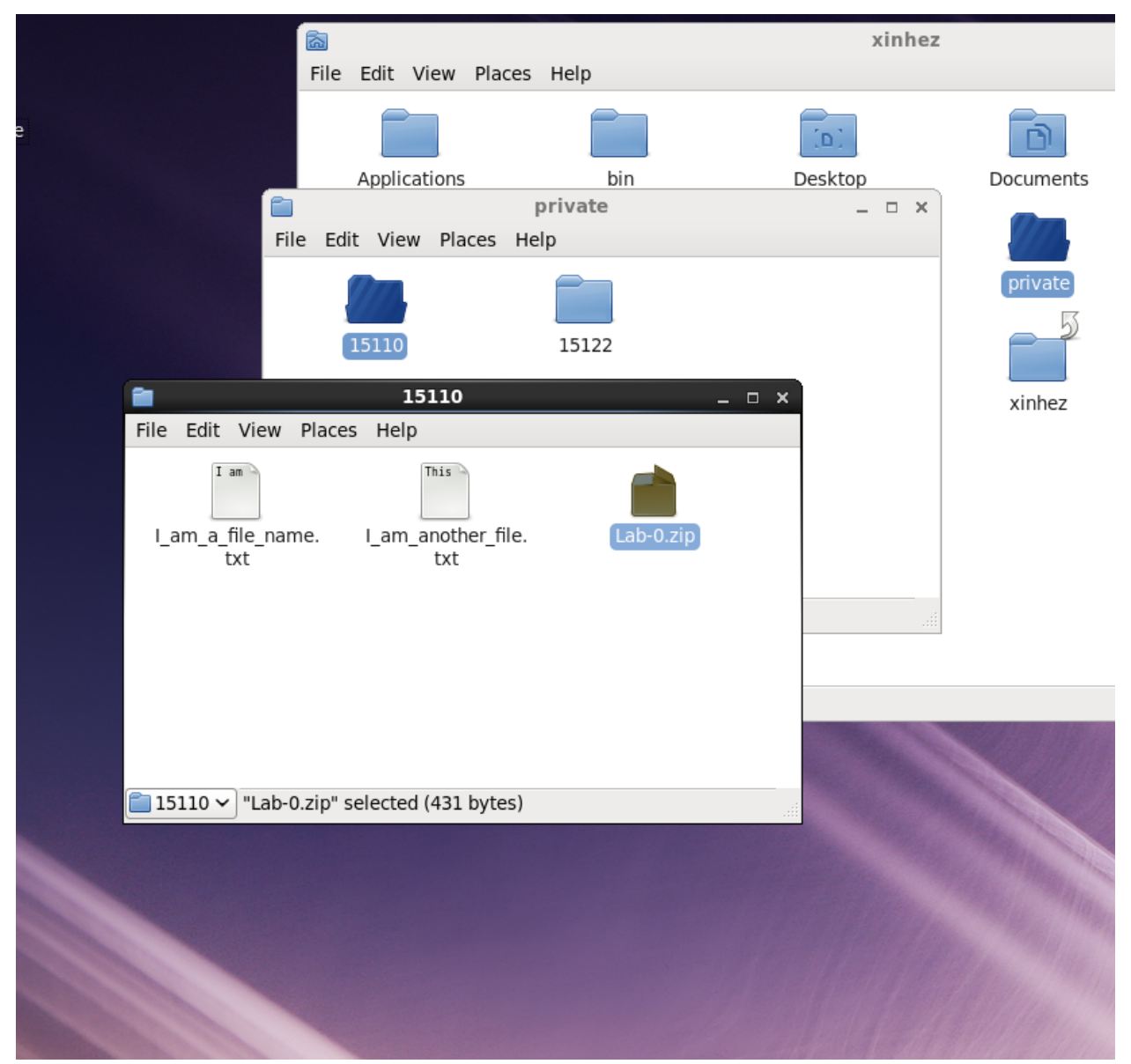

Finally, we can submit our work to Autolab! You can find the link to Autolab in our course website. And after you log into your Autolab through "Sign in with your CMU account", find the

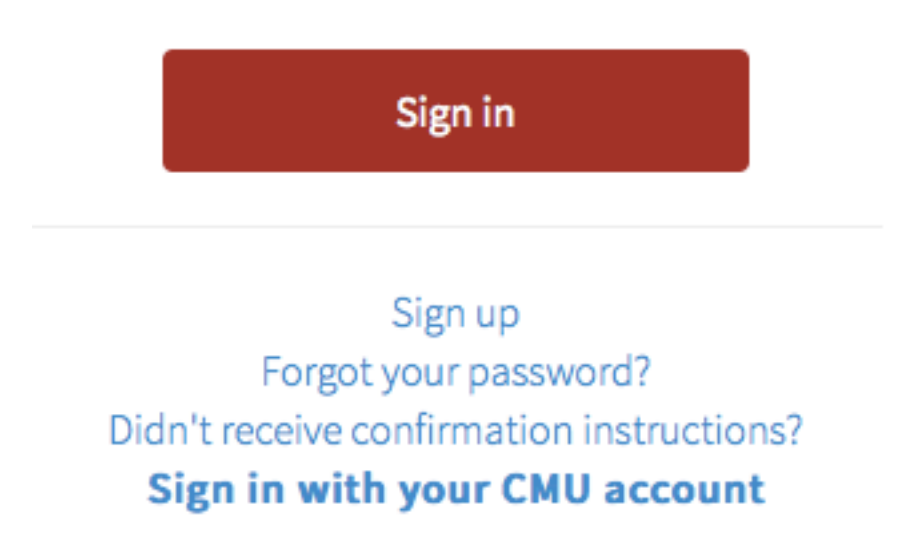

right lab/pa number and click "submit file".

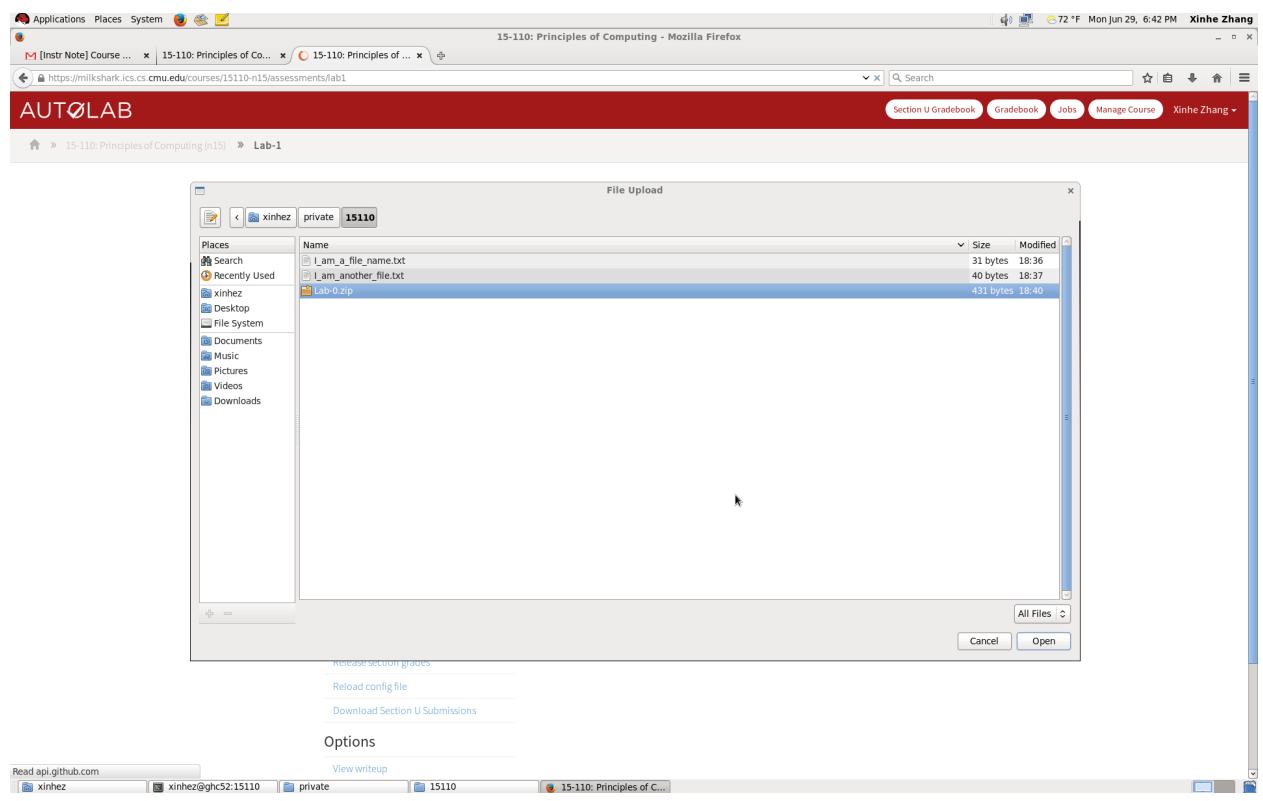

You will be able to find the zip file you have just created in folder Your\_Andrew\_ID/private/

15110 (if you choose to save the zip file in folder 15110).

If you have any question(s), post them on piazza or go to the office hour.

Happy studying.